# **E**hips<u>mall</u>

Chipsmall Limited consists of a professional team with an average of over 10 year of expertise in the distribution of electronic components. Based in Hongkong, we have already established firm and mutual-benefit business relationships with customers from,Europe,America and south Asia,supplying obsolete and hard-to-find components to meet their specific needs.

With the principle of "Quality Parts,Customers Priority,Honest Operation,and Considerate Service",our business mainly focus on the distribution of electronic components. Line cards we deal with include Microchip,ALPS,ROHM,Xilinx,Pulse,ON,Everlight and Freescale. Main products comprise IC,Modules,Potentiometer,IC Socket,Relay,Connector.Our parts cover such applications as commercial,industrial, and automotives areas.

We are looking forward to setting up business relationship with you and hope to provide you with the best service and solution. Let us make a better world for our industry!

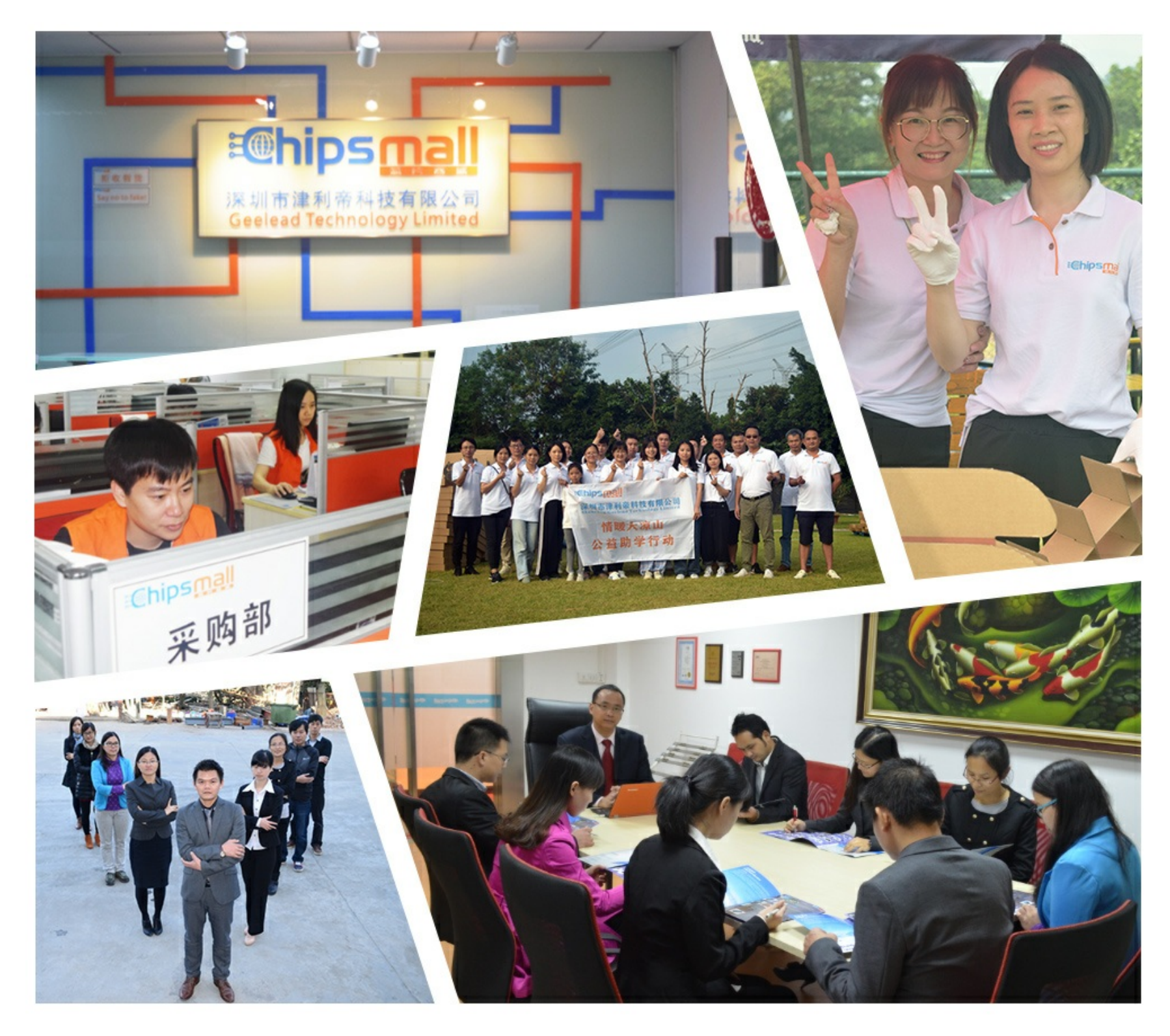

## Contact us

Tel: +86-755-8981 8866 Fax: +86-755-8427 6832 Email & Skype: info@chipsmall.com Web: www.chipsmall.com Address: A1208, Overseas Decoration Building, #122 Zhenhua RD., Futian, Shenzhen, China

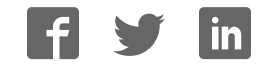

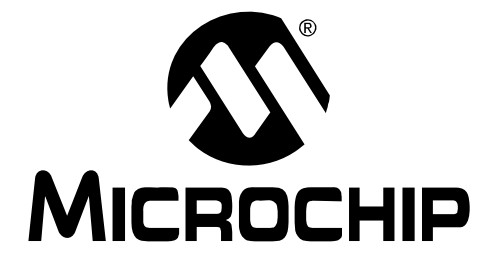

## **MPLAB Starter Kit for PIC18F User's Guide**

© 2009 Microchip Technology Inc. DS51852A

#### **Note the following details of the code protection feature on Microchip devices:**

- Microchip products meet the specification contained in their particular Microchip Data Sheet.
- Microchip believes that its family of products is one of the most secure families of its kind on the market today, when used in the intended manner and under normal conditions.
- There are dishonest and possibly illegal methods used to breach the code protection feature. All of these methods, to our knowledge, require using the Microchip products in a manner outside the operating specifications contained in Microchip's Data Sheets. Most likely, the person doing so is engaged in theft of intellectual property.
- Microchip is willing to work with the customer who is concerned about the integrity of their code.
- Neither Microchip nor any other semiconductor manufacturer can guarantee the security of their code. Code protection does not mean that we are guaranteeing the product as "unbreakable."

Code protection is constantly evolving. We at Microchip are committed to continuously improving the code protection features of our products. Attempts to break Microchip's code protection feature may be a violation of the Digital Millennium Copyright Act. If such acts allow unauthorized access to your software or other copyrighted work, you may have a right to sue for relief under that Act.

Information contained in this publication regarding device applications and the like is provided only for your convenience and may be superseded by updates. It is your responsibility to ensure that your application meets with your specifications. MICROCHIP MAKES NO REPRESENTATIONS OR WARRANTIES OF ANY KIND WHETHER EXPRESS OR IMPLIED, WRITTEN OR ORAL, STATUTORY OR OTHERWISE, RELATED TO THE INFORMATION, INCLUDING BUT NOT LIMITED TO ITS CONDITION, QUALITY, PERFORMANCE, MERCHANTABILITY OR FITNESS FOR PURPOSE**.** Microchip disclaims all liability arising from this information and its use. Use of Microchip devices in life support and/or safety applications is entirely at the buyer's risk, and the buyer agrees to defend, indemnify and hold harmless Microchip from any and all damages, claims, suits, or expenses resulting from such use. No licenses are conveyed, implicitly or otherwise, under any Microchip intellectual property rights.

#### **Trademarks**

The Microchip name and logo, the Microchip logo, dsPIC, KEELOQ, KEELOQ logo, MPLAB, PIC, PICmicro, PICSTART, rfPIC and UNI/O are registered trademarks of Microchip Technology Incorporated in the U.S.A. and other countries.

FilterLab, Hampshire, HI-TECH C, Linear Active Thermistor, MXDEV, MXLAB, SEEVAL and The Embedded Control Solutions Company are registered trademarks of Microchip Technology Incorporated in the U.S.A.

Analog-for-the-Digital Age, Application Maestro, CodeGuard, dsPICDEM, dsPICDEM.net, dsPICworks, dsSPEAK, ECAN, ECONOMONITOR, FanSense, HI-TIDE, In-Circuit Serial Programming, ICSP, ICEPIC, Mindi, MiWi, MPASM, MPLAB Certified logo, MPLIB, MPLINK, mTouch, nanoWatt XLP, Omniscient Code Generation, PICC, PICC-18, PICkit, PICDEM, PICDEM.net, PICtail, PIC<sup>32</sup> logo, REAL ICE, rfLAB, Select Mode, Total Endurance, TSHARC, WiperLock and ZENA are trademarks of Microchip Technology Incorporated in the U.S.A. and other countries.

SQTP is a service mark of Microchip Technology Incorporated in the U.S.A.

All other trademarks mentioned herein are property of their respective companies.

© 2009, Microchip Technology Incorporated, Printed in the U.S.A., All Rights Reserved.

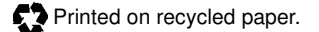

### **QUALITY MANAGEMENT SYSTEM CERTIFIED BY DNV**  $=$  ISO/TS 16949:2002  $=$

Microchip received ISO/TS-16949:2002 certification for its worldwide headquarters, design and wafer fabrication facilities in Chandler and Tempe, Arizona; Gresham, Oregon and design centers in California and India. The Company's quality system processes and procedures are for its PIC® MCUs and dsPIC® DSCs, KEELOQ® code hopping devices, Serial EEPROMs, microperipherals, nonvolatile memory and analog products. In addition, Microchip's quality system for the design and manufacture of development systems is ISO 9001:2000 certified.

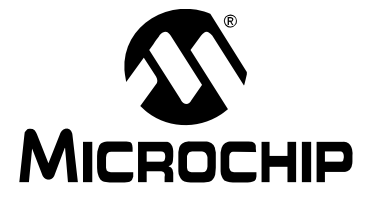

### **MPLAB STARTER KIT FOR PIC18F USER'S GUIDE**

### **Table of Contents**

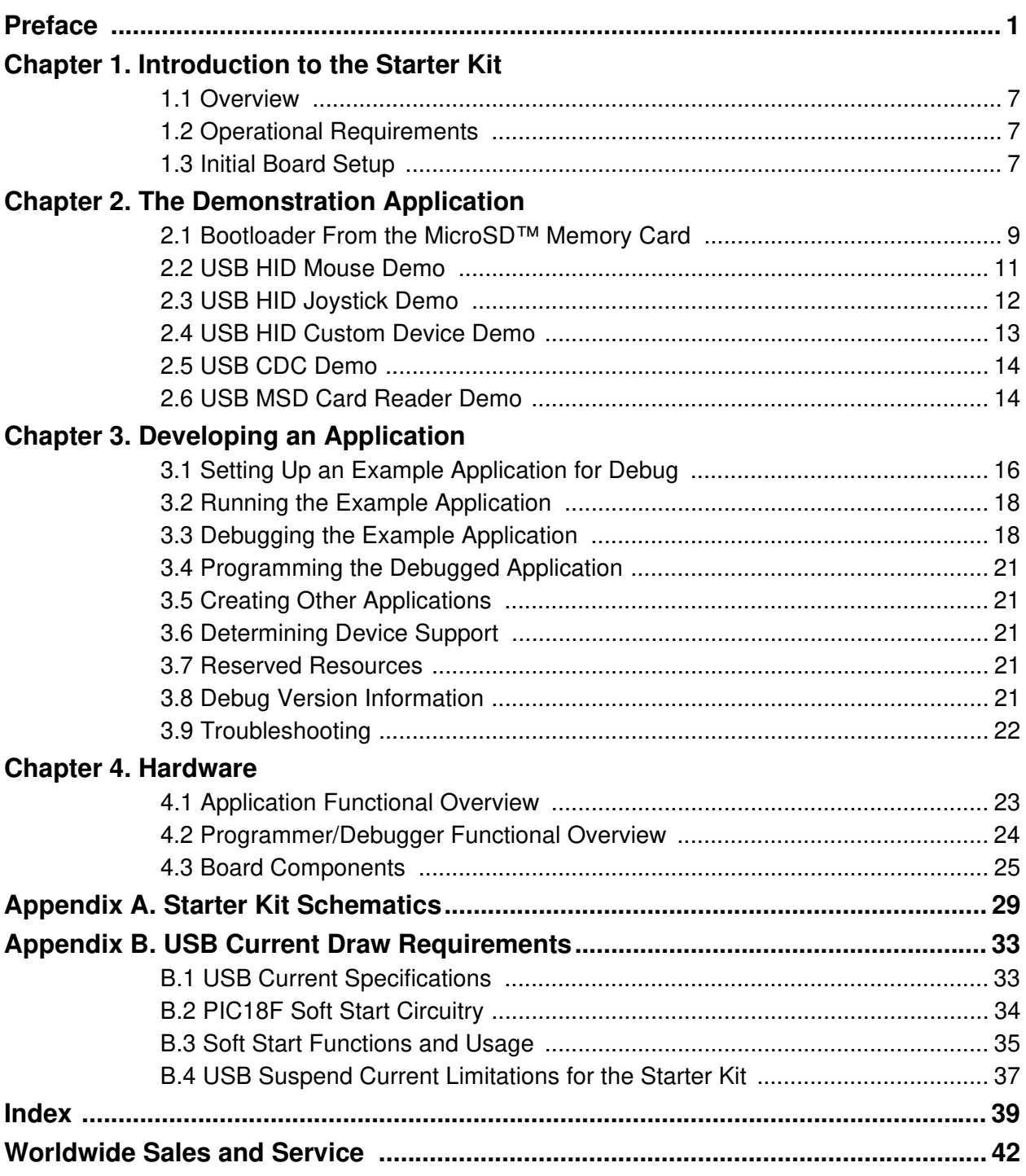

**NOTES:**

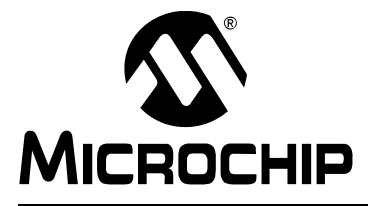

### **MPLAB STARTER KIT FOR PIC18F USER'S GUIDE**

### **Preface**

### **NOTICE TO CUSTOMERS**

**All documentation becomes dated, and this manual is no exception. Microchip tools and documentation are constantly evolving to meet customer needs, so some actual dialogs and/or tool descriptions may differ from those in this document. Please refer to our web site (www.microchip.com) to obtain the latest documentation available.**

**Documents are identified with a "DS" number. This number is located on the bottom of each page, in front of the page number. The numbering convention for the DS number is "DSXXXXXA", where "XXXXX" is the document number and "A" is the revision level of the document.**

**For the most up-to-date information on development tools, see the MPLAB® IDE online help. Select the Help menu, and then Topics to open a list of available online help files.**

### **INTRODUCTION**

This chapter contains general information that will be useful to know before you use the MPLAB Starter Kit for PIC18F. Items discussed in this chapter include:

- Document Layout
- Conventions Used in this Guide
- Warranty Registration
- Recommended Reading
- The Microchip Web Site
- Development Systems Customer Change Notification Service
- Customer Support
- Document Revision History

### **DOCUMENT LAYOUT**

This document describes how to use the starter kit as a development and demonstrative tool for PIC18F J-series device capabilities and features. The manual layout is as follows:

- **Chapter 1. Introduction to the Starter Kit** This chapter introduces the starter kit and provides an overview of its features.
- **Chapter 2. The Demonstration Application –** This chapter describes the preprogrammed PIC18F demo application.
- **Chapter 3. Developing an Application –** This chapter describes how to debug application software on the starter kit using MPLAB<sup>®</sup> IDE.
- **Chapter 4. Hardware –** This chapter provides a functional overview of the starter kit and identifies the major hardware components.
- **Appendix A. Starter Kit Schematics –** This appendix provides detailed schematic diagrams of the starter kit.
- **Appendix B. USB Current Draw Requirements** This appendix briefly discusses USB current consumption specifications and the methods used by the starter kit to meet those specifications.

### **CONVENTIONS USED IN THIS GUIDE**

This manual uses the following documentation conventions:

#### **DOCUMENTATION CONVENTIONS**

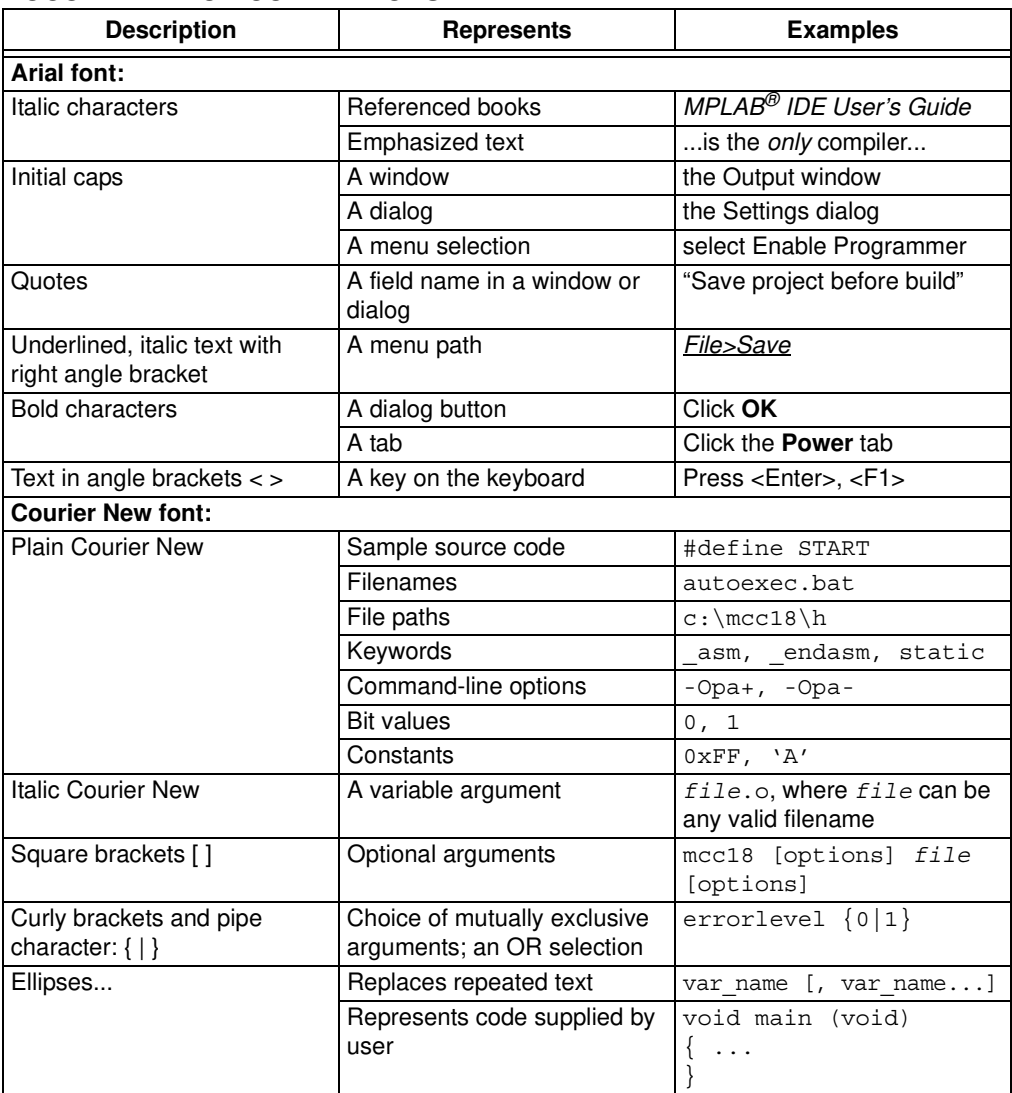

### **WARRANTY REGISTRATION**

Please complete the enclosed Warranty Registration Card and mail it promptly. Sending in the Warranty Registration Card entitles you to receive new product updates. Interim software releases are available at the Microchip web site.

### **RECOMMENDED READING**

This user's guide describes how to use the MPLAB Starter Kit for PIC18F. Other useful documents are listed below. The following Microchip documents are available and recommended as supplemental reference resources.

#### **Readme Files**

For the latest information on using other tools, read the tool-specific Readme files in the Readmes subdirectory of the MPLAB IDE installation directory. The Readme files contain update information and known issues that may not be included in this user's guide.

#### **PIC18FJ Device Data Sheets and Flash Programming Specifications**

Refer to the appropriate device Data Sheet for device-specific information and specifications. Also, refer to the appropriate device Flash Programming Specification for information on instruction sets and firmware development. These files may be found on the Microchip web site or from your local sales office.

#### **MPASM™ Assembler, MPLINK™ Object Linker, MPLIB™ Object Librarian User's Guide (DS33014)**

This document discusses the MPLAB ASM Assembler, MPLAB LINK Linker, MPLIB Archiver/Librarian and other 8-bit device utilities, and helps you use these tools in developing applications.

### **MPLAB® C18 C Compiler User's Guide (DS51288)**

This document helps you use Microchip's MPLAB C18 C compiler to develop your application.

### **MPLAB® IDE User's Guide (DS51519)**

This document describes how to use the MPLAB IDE (Integrated Development Environment), as well as the MPLAB IDE Project Manager, MPLAB IDE Editor and MPLAB SIM Simulator. Use these development tools to help you develop and debug application code.

### **THE MICROCHIP WEB SITE**

Microchip provides online support via our web site at www.microchip.com. This web site is used as a means to make files and information easily available to customers. Accessible by using your favorite Internet browser, the web site contains the following information:

- **Product Support** Data sheets and errata, application notes and sample programs, design resources, user's guides and hardware support documents, latest software releases and archived software
- **General Technical Support** Frequently Asked Questions (FAQs), technical support requests, online discussion groups, Microchip consultant program member listing
- **Business of Microchip** Product selector and ordering guides, latest Microchip press releases, listing of seminars and events, listing of Microchip sales offices, distributors and factory representatives

### **DEVELOPMENT SYSTEMS CUSTOMER CHANGE NOTIFICATION SERVICE**

Microchip's customer notification service helps keep customers current on Microchip products. Subscribers will receive e-mail notification whenever there are changes, updates, revisions or errata related to a specified product family or development tool of interest.

To register, access the Microchip web site at www.microchip.com, click on Customer Change Notification and follow the registration instructions.

The Development Systems product group categories are:

- **Compilers** The latest information on Microchip C compilers and other language tools. These include the MPLAB C18 and MPLAB C30 C compilers; MPASM™ and MPLAB ASM30 assemblers; MPLINK™ and MPLAB LINK30 object linkers; and MPLIB™ and MPLAB LIB30 object librarians.
- **In-Circuit Emulators** The latest information on Microchip in-circuit emulators.These include the MPLAB REAL ICE™ and MPLAB ICE 2000 in-circuit emulators.
- **In-Circuit Debuggers** The latest information on Microchip in-circuit debuggers. These include MPLAB ICD 2 and PICkit™ 2.
- **MPLAB IDE** The latest information on Microchip MPLAB IDE, the Windows<sup>®</sup> Integrated Development Environment for development systems tools. This list is focused on the MPLAB IDE, MPLAB IDE Project Manager, MPLAB IDE Editor and MPLAB SIM Simulator, as well as general editing and debugging features.
- **Programmers** The latest information on Microchip programmers. These include the MPLAB PM3 device programmer and the PICSTART<sup>®</sup> Plus, and PICkit 1 and 2 development programmers.

### **CUSTOMER SUPPORT**

Users of Microchip products can receive assistance through several channels:

- Distributor or Representative
- Local Sales Office
- Field Application Engineer (FAE)
- Technical Support

Customers should contact their distributor, representative or Field Application Engineer (FAE) for support. Local sales offices are also available to help customers. A listing of sales offices and locations is included in the back of this document.

Technical support is available through the web site at: http://support.microchip.com

### **DOCUMENT REVISION HISTORY**

#### **Revision A (June 2009)**

• Initial Release of this Document

**NOTES:**

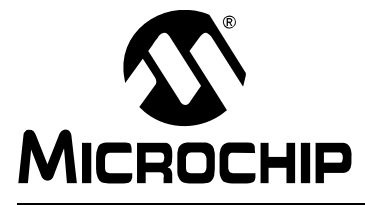

### **MPLAB STARTER KIT FOR PIC18F USER'S GUIDE**

### **Chapter 1. Introduction to the Starter Kit**

Thank you for purchasing Microchip Technology's MPLAB Starter Kit for PIC18F. This board is intended to introduce and demonstrate the capabilities and features of the PIC18F J-series of Flash microcontrollers. In addition, the starter kit has on-board, in-circuit debug circuitry so that you may develop and debug your own applications. This chapter introduces the starter kit and provides an overview of its features. Topics covered include:

- Overview
- Operational Requirements
- Initial Board Setup

### **1.1 OVERVIEW**

The MPLAB Starter Kit for PIC18F provides an all-in-one solution for debugging and programming applications using Microchip's own MPLAB Integrated Development Environment (IDE). A USB connection to a host computer supplies communications and power to the board; no additional external power supply is needed.

The starter kit includes integrated debug and programmer circuitry that allows applications to be programmed onto the application side of the PIC18F MCU and then debugged, all using MPLAB IDE. The need for an additional programmer or hardware interface has been completely eliminated.

The application side of the starter kit contains a range of hardware components to demonstrate the utility and processing power of Microchip's PIC18F46J50 family USB microcontrollers.

### **1.2 OPERATIONAL REQUIREMENTS**

To communicate with and program the starter kit, the following hardware and software requirements must be met:

- PC compatible system with CD-ROM drive
- One available USB port on the PC or a powered USB hub
- MicroSD flash memory card (a card preloaded with demo applications is provided)
- Microsoft<sup>®</sup> Windows<sup>®</sup> 2000 SP4, Windows XP SP2 or Windows Vista<sup>®</sup> (32-bit)

**Note:** Only initial testing has been performed on 32-bit Windows Vista for this release of the demo applications. The 64-bit version is not supported at this time.

### **1.3 INITIAL BOARD SETUP**

With its pre-installed demo application, the MPLAB Starter Kit for PIC18F is designed to be used straight out of the box. Except for a single connection to a computer, no additional hardware or configuration is necessary.

### **1.3.1 Installing the Software**

Before connecting the starter kit to any computer for the first time, it is important to install the accompanying software on the MPLAB Starter Kit for PIC18F CD first. This ensures that both the MPLAB development environment and C compiler, as well as the relevant tutorial and help files for the starter kit, are ready to use when the board is connected.

To install the software, insert the starter kit CD into the CD-ROM drive. The installation process starts automatically. The process pauses for user responses to accept the Microchip software licenses and to confirm the installation directories; respond appropriately.

### **1.3.2 Connecting the Hardware**

Once the starter kit software is installed, connect the provided USB cable (A to mini-B) to any available USB port on the PC or powered hub, then to the starter kit at the mini-B receptacle on the application side of the board (on the right side of the board's lower edge, as shown in Figure 1-1). The PC USB connection provides communication and power to the board. The MicroSD™ Flash card, used to store the demo applications, may be inserted into the MicroSD slot at any time.

If the cable is connected correctly, the green power LED is lit. The OLED display will display the "Microchip PIC18F Starter Kit" main menu. At this point, the application waits for the bootloader Reset switch to be pressed. When it is pressed, the bootloader application is loaded from the MicroSD card and executed. At this point, you can use the "Up" and "Down" touch pads to scroll through the available menus, and the "Cancel" and "Accept" pads to select menu items. Refer to **Chapter 2. "The Demonstration Application"** for a complete description of how to use the bootloader application.

When one of the precompiled applications is executed, a sequence of pop-up balloons in the system tray (lower right of desktop) should appear, stating that (1) new hardware has been found, (2) drivers are being installed and (3) the new hardware is ready for use. If you do not see these messages and the starter kit does not work, try unplugging and reconnecting the USB. If this does not work, refer to **Section Chapter 3. "Developing an Application"**.

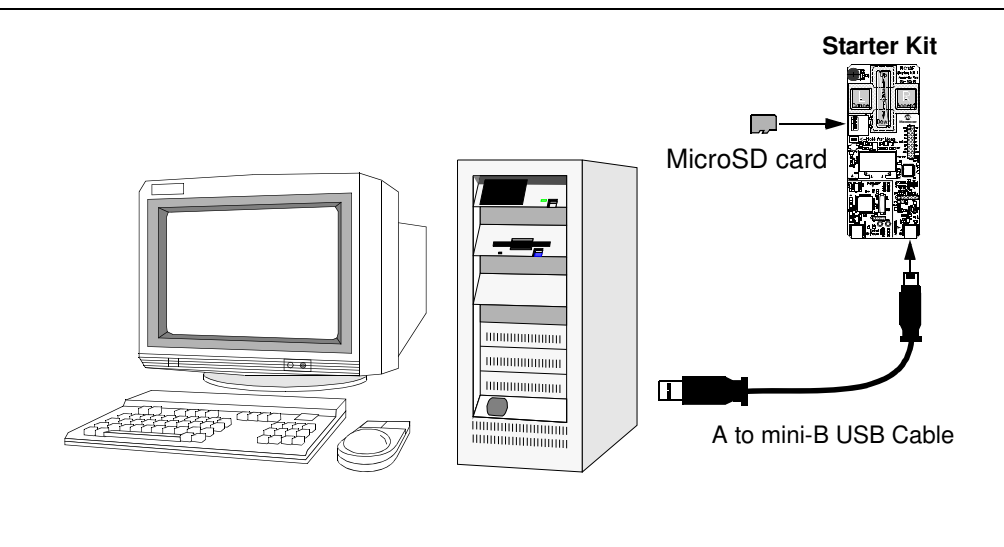

**FIGURE 1-1: STARTER KIT SETUP**

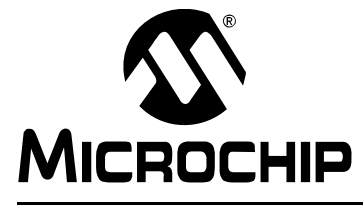

### **Chapter 2. The Demonstration Application**

This chapter describes the precompiled demonstration applications that are provided with the MPLAB Starter Kit for PIC18F, and how various features highlight the device's processing power and hardware functionality. These include:

- Bootloader from the MicroSD Memory Card
- Interactive Display System (OLED)
- Touch Interface (CTMU)
- USB Device Capabilities

### **2.1 BOOTLOADER FROM THE MicroSD™ MEMORY CARD**

The Flash program memory of Microchip's PIC18F46J50 device is readable, writable and erasable during normal operation over the entire VDD range. This feature gives users the ability to perform bootloader operations. To demonstrate this feature, the MPLAB Starter Kit for PIC18F is preprogrammed with a MicroSD bootloader that gives the ability to load, program and run PIC18 applications from a MicroSD memory card. The bootloader application extensively uses, and serves to demonstrate, the Microchip Memory Disk Drive (MDD) file system.

The MicroSD bootloader accepts user inputs from the touch pads and scroll bar, uses the OLED display for user outputs, and uses substantial parts of the Microchip Memory Disk Drive file system to read files and folders from a MicroSD memory card.

Figure 2-1 summarizes the essential firmware design of the bootloader. At system Reset, the MicroSD bootloader checks for a user request to run the bootloader (by pressing the S1 switch within a 10-second window). If this is not the case, the bootloader returns control to the application currently programmed in the microcontroller's memory.

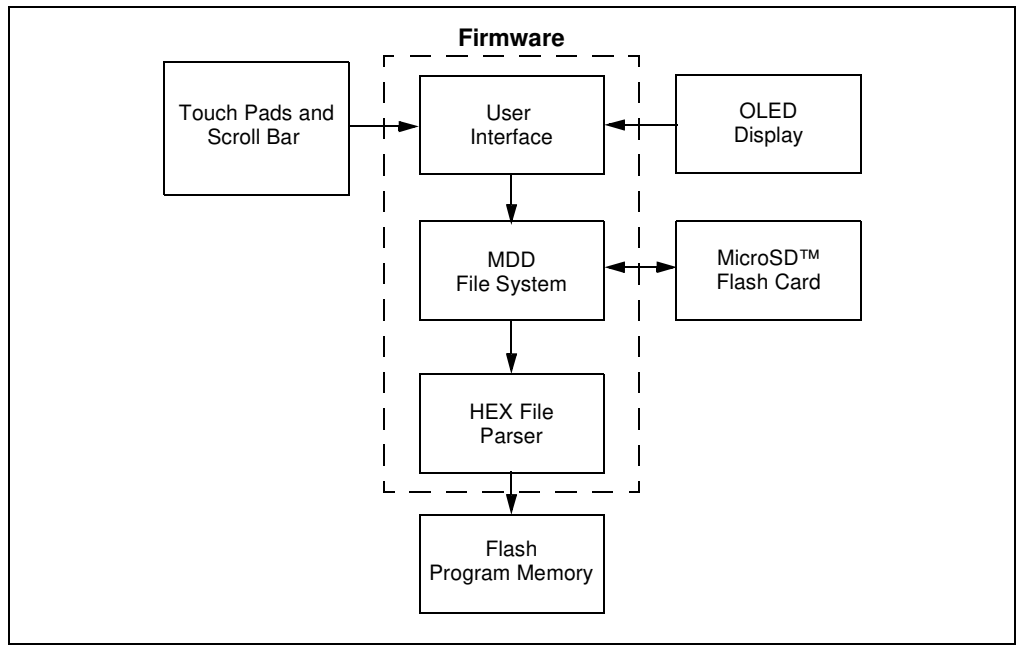

**FIGURE 2-1: FUNCTIONAL BLOCK DIAGRAM OF BOOTLOADER**

When the MicroSD bootloader starts, it initializes the capacitive touch routines and the OLED display. It then monitors for a MicroSD memory card insertion. When an insert event is detected by the bootloader, the MDD file system is initialized and the file structure is displayed on the OLED. Note that only folders and HEX files will be displayed.

The user can press the **Up** and **Down** buttons to select a specific file or folder. Pressing the **Accept** button when a folder is selected causes the bootloader to display the content of that specific folder on the OLED. To move one level up in the directory hierarchy, either press the **Cancel** (**Left**) button, or press the **Accept** button when the ".." folder is selected.

When a HEX file is selected and the **Accept** (**Right**) button is pressed, the MicroSD bootloader will prompt the user for a confirmation to load the file from the MicroSD memory card and program it to the microcontroller's Flash memory. After this operation is finished, the user may choose to execute that application or to remain in the bootloader.

If the **Cancel** button is pressed in the root directory, the MicroSD bootloader terminates. The last application programmed into the microcontroller is then executed.

Figure 2-2 shows a typical sequence of OLED messages from the bootloader initialization through the loading of an application (read from top left to bottom right).

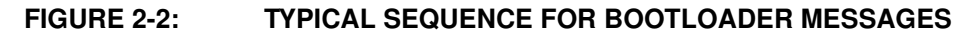

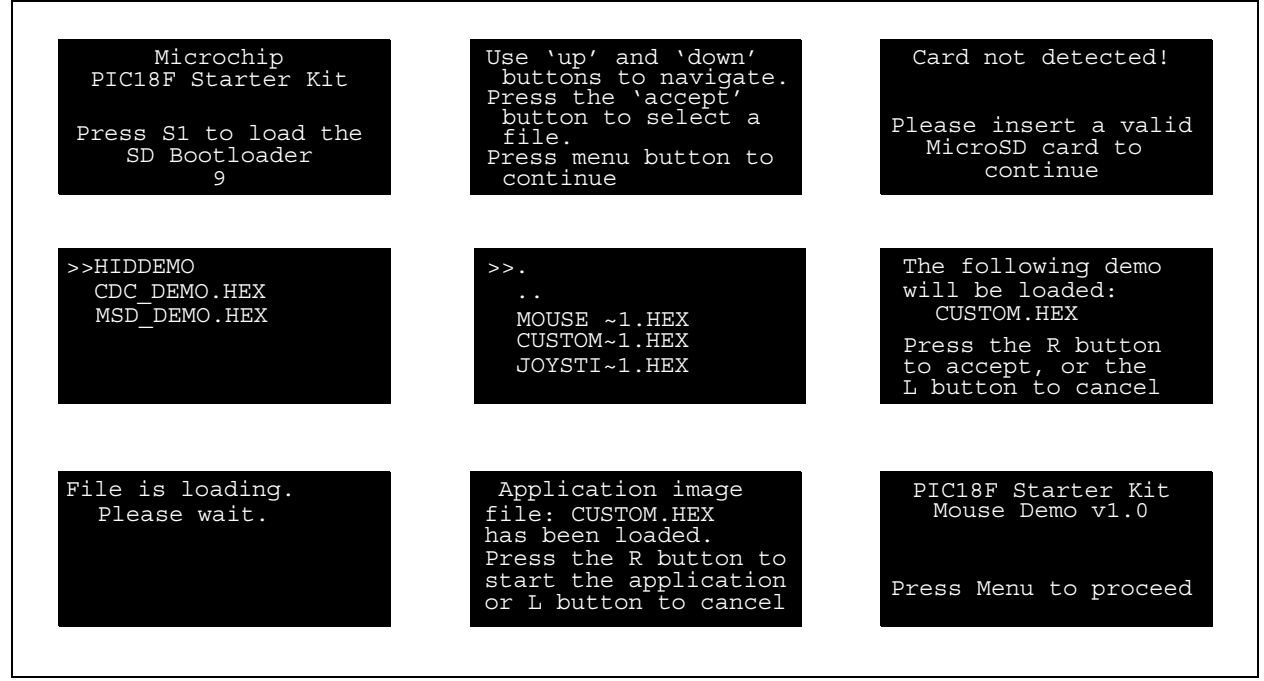

### **2.1.1 Memory Organization**

The first 40 Kbytes of Flash program memory are used by the MicroSD bootloader. Figure 2-3 shows the memory map of the PIC18F46J50. The application code must ensure that the boot area is not overwritten.

### **2.1.2 Remapped Vectors**

Since the hardware Reset and interrupt vectors lie within the boot area, they are remapped through software to the beginning of the user memory space. Remapping is simply a branch for interrupts; users may observe an additional latency of two instruction cycles to handle interrupts.

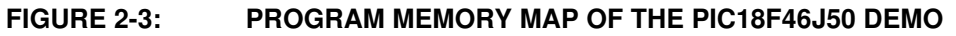

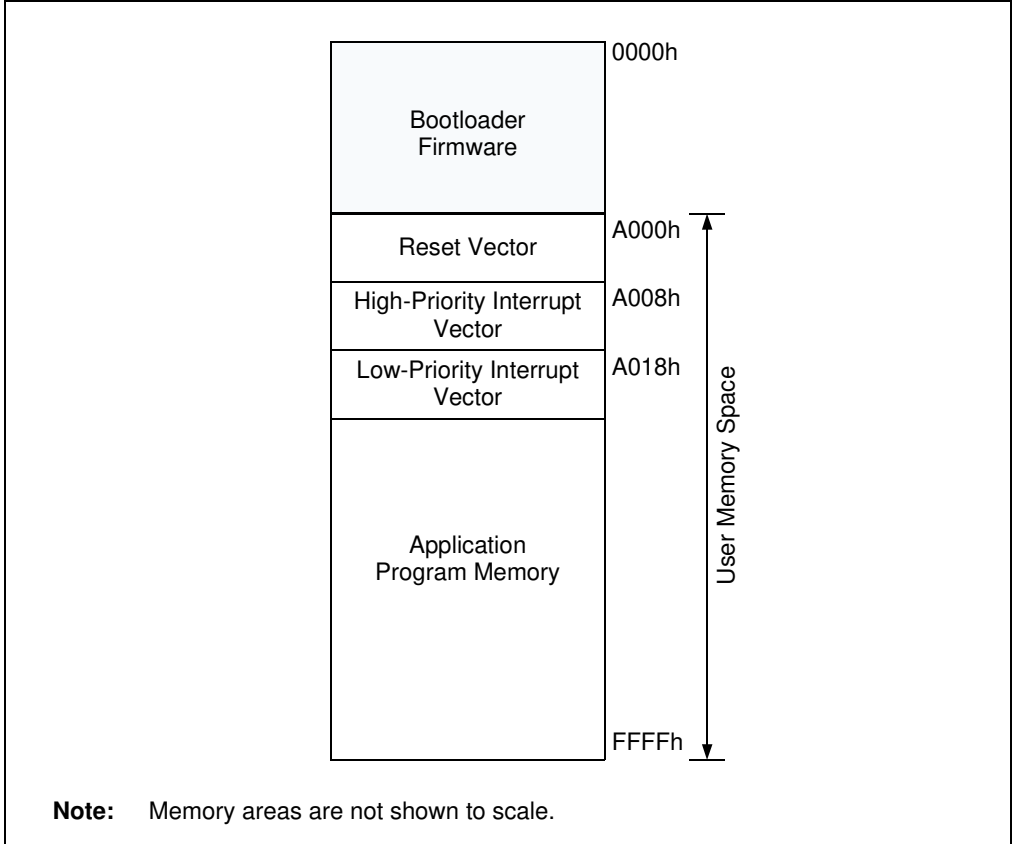

#### **2.1.3 Writing Application Code**

The bootloader operates as a separate entity, which means that an application can be developed with very little concern about what the bootloader is doing.

When using the MPLAB<sup>®</sup> C18 C compiler to develop PIC18F firmware for an application, the linker file must be changed to protect the program memory used by the bootloader and the interrupt handler must be updated with the new vectors. An example linker file  $(18f46j50g.1kr)$  is provided on the starter kit CD-ROM.

If the need exists to re-enter the bootloader from the application (and it usually does), it will be necessary to monitor the state of the S1 switch periodically. Since the bootloader assumes Reset conditions, a RESET instruction should be initiated if the S1 is pressed. An example stub application (USB Device-HID-Mouse\Firmware\mouse.c) on the starter kit CD demonstrates how to re-enter the bootloader from the main application.

### **2.2 USB HID MOUSE DEMO**

This demo uses the starter kit as a USB mouse. When the application is run, the starter kit functions like any other mouse under the Windows operating system.

The movement of the mouse cursor on the X and Y axes is controlled using the on-board accelerometer. The acceleration on all three axes is used to compute the board tilt, which is then converted to movement of the mouse cursor on the X and Y axis. This conversion is not linear, allowing for slow movement of the cursor when the board is tilted a small amount, and fast movement for a steeper tilt. Keeping the board level (with respect to the ground) stops all cursor motion.

The touch pads are used for the **Left** and **Right** mouse buttons, while the scroll bar is used for the mouse scroll wheel.

### **2.3 USB HID JOYSTICK DEMO**

This demo uses the starter kit as a USB joystick.

To test the joystick feature, open the Game Controller applet in the Control Panel. In the following dialog, select "Joystick Demo" under "Installed Game Controllers", then click **Properties**. At the "Joystick Demo properties" dialog, select the **Test** tab to show the interactive test display (Figure 2-4).

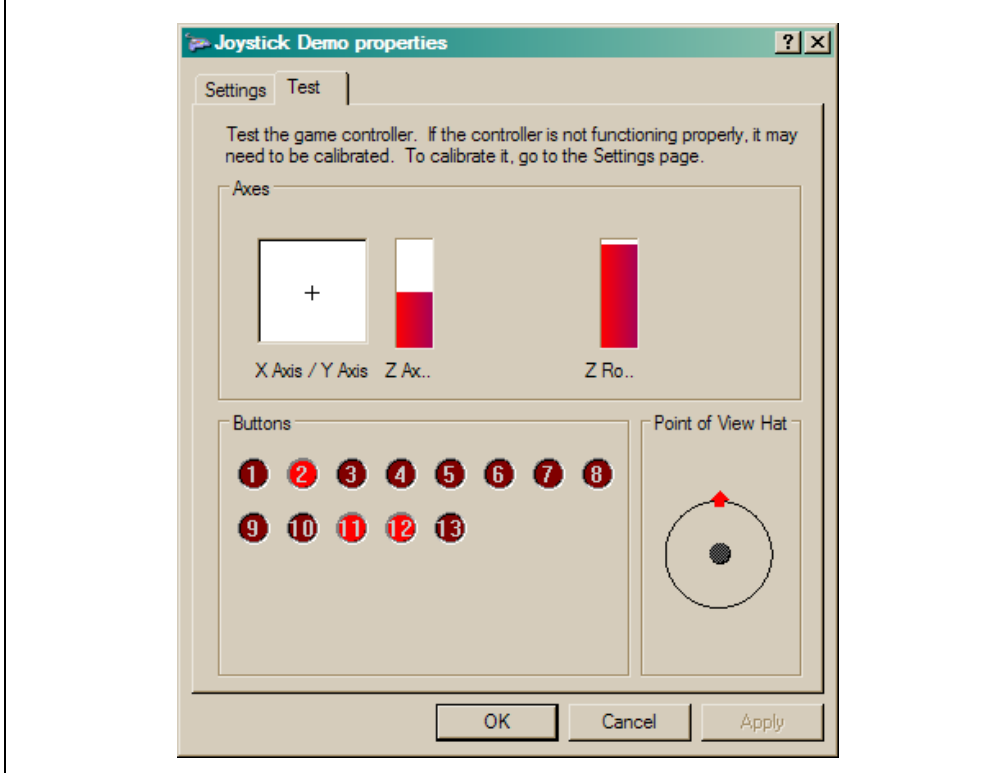

#### **FIGURE 2-4: JOYSTICK DEMO PROPERTIES DIALOG**

The following controls are implemented in the Joystick Demo:

- 1. X-Axis/Y-Axis: The movement of the cursor around the white area is controlled using the on-board accelerometer. Like the Mouse Demo, acceleration on all three axes is used to compute board tilt, which is then converted to movement on the X and Y axis. While holding the starter kit board so that the USB connector faces towards you, tilt the board to the right and left to change the X-axis position. Tilt the board up and down to change the Y-axis position.
- 2. Z-Axis: The Z-axis is controlled using the scroll bar. Touch the bar and slide your finger towards the bottom or top to change the Z-axis position.
- 3. Z-Rotation: Rotation around the Z-axis is controlled with the potentiometer. Rotate the potentiometer to change the rotation.
- 4. Buttons 1 and 2: Of the 13 buttons displayed, buttons 1 and 2 are controlled using the L and R touch pads, respectively. Press and hold the pad to turn on (light up) the corresponding joystick indicator.

### **2.4 USB HID CUSTOM DEVICE DEMO**

The HID Custom Device demo enables generic USB data transfer to and from an attached device. Although the HID class normally is used for interface products, such as keyboards and mice, the HID interface can also be used for other data transfer purposes. The precompiled application provided with the starter kit is meant to be used with the PC application project,  $HID$   $PnP$   $Demo$ .  $exe$ , provided on the CD-ROM disc that comes with the kit.

If the USB device has been plugged in and has successfully enumerated, the device should be detected automatically by the demo PC application. Figure 2-5 shows how the PC application appears in Windows XP.

After the device enumerates, the PC application reads the raw data from the touch pads, the accelerometer (three axes acceleration and temperature) and the potentiometer. The state of the touch pads (pressed or not) is displayed in the **Visual** tab; all of the raw data is displayed in the **Numeric** tab.

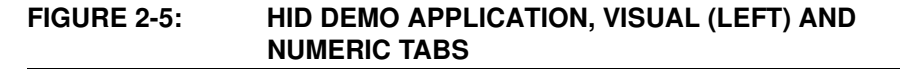

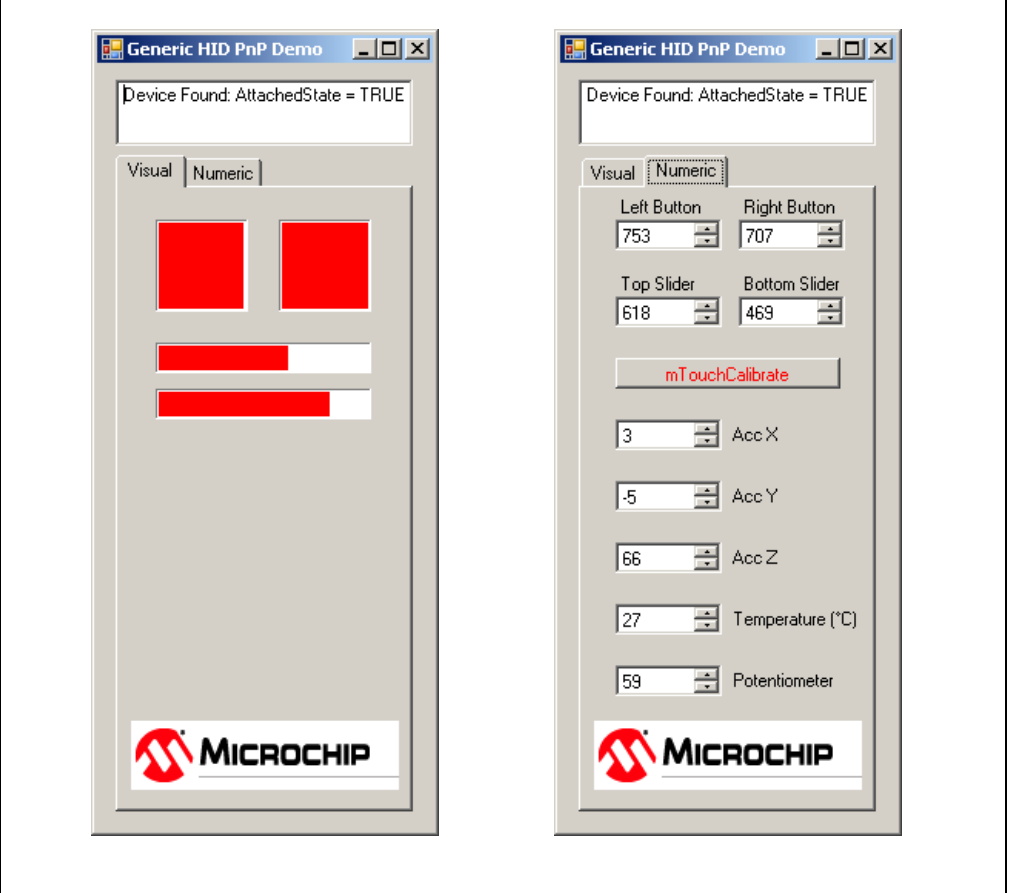

**Note:** The demo PC application is intended to be run under Windows and was written in Microsoft<sup>®</sup> Visual  $C_{++}$ <sup>®</sup>. If the executable fails to launch correctly, verify that the .NET Framework Version 2.0 (or later) redistributable package has been installed. To verify this, check the list of installed programs in the Control Panel (from the **Start** button in Windows XP, Settings>Control Panel>Add or Remove Programs). If it is not installed, the .NET redistributable package is included on the CD that comes with the starter kit. It is also available for download from the

Microsoft web site.

#### **2.4.1 mTouch™ Calibration**

In addition to displaying information from the accelerometer and touch pads, the **Numeric** tab also has an interactive **mTouch calibration** button. Clicking on the button automatically reruns the same touch pad calibration routine that is performed whenever the starter kit is initialized. No additional input from the user is required.

Note that manual calibrations are not stored for future use, but are replaced with the results of the automatic calibration the next time the starter kit is powered up.

### **2.5 USB CDC DEMO**

This demo allows the device to appear as a serial (COM) port to the host computer.

If the starter kit is running this demo, and it is connected for the first time to a host computer, the operating system may request a driver to install (i.e., an INF file). Select the "Install from a list or specific location (Advanced)" option and point to the INF file provided on the CD-ROM disc that comes with the board.

Once the device is successfully installed:

- 1. Launch a terminal emulator program, such as HyperTerminal.
- 2. Select the appropriate COM port. On most machines, this will be COM5 or higher.

Once the starter kit is connected, it will send data from the acceleration sensor in raw numeric format.

### **2.6 USB MSD CARD READER DEMO**

This demo uses the starter kit as a USB MicroSD card reader. The MSD (Mass Storage Device) interface displays a new drive volume in "My Computer", similar to a USB Flash memory device ("thumb drive"). If a compatible card is inserted in the card slot, files can be read, deleted and manipulated like any other drive on the computer, following successful enumeration.

Common operating systems typically assign USB mass storage volumes (such as Flash memory devices) to the next available drive letter. If the automatically assigned drive letter has already been assigned to some other device (such as a mapped network drive), a conflict can occur with some Windows operating systems. For more information, refer to the Microsoft Knowledge Base article 297694 at the following link:

http://support.microsoft.com/kb/297694

To resolve this issue, do one of the following:

- Obtain the hot fix available from Microsoft
- Manually reassign the conflicting drive volume (such as a mapped network drive) with a drive letter that is later in the alphabet (such as "Z")

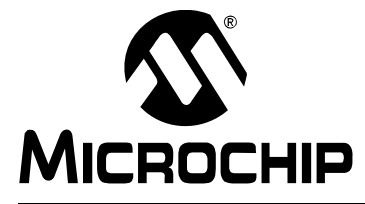

### **MPLAB STARTER KIT FOR PIC18F USER'S GUIDE**

### **Chapter 3. Developing an Application**

The MPLAB Starter Kit for PIC18F may be used with MPLAB<sup>®</sup> IDE, the free integrated development environment available on Microchip's web site. MPLAB IDE allows the starter kit to be used as an in-circuit debugger, as well as a programmer, for the featured device.

In-circuit debugging allows you to run, examine and modify your program for the device embedded in the starter kit hardware. This greatly assists you in debugging your firmware and hardware together.

Special starter kit software interacts with the MPLAB IDE application to run, stop and single step through programs. Breakpoints can be set and the processor can be reset. Once the processor is stopped, the register's contents can be examined and modified.

For more information on how to use MPLAB IDE, reference the following documentation:

- "MPLAB<sup>®</sup> IDE User's Guide" (DS51519)
- "MPLAB<sup>®</sup> IDE Quick Start Guide" (DS51281)
- MPLAB<sup>®</sup> IDE On-Line Help

This chapter includes the following:

- Setting Up an Example Application for Debug
- Running the Example Application
- Debugging the Example Application
- Programming the Debugged Application
- Creating Other Applications
- Determining Device Support
- Reserved Resources
- Debug Version Information
- Troubleshooting

### **3.1 SETTING UP AN EXAMPLE APPLICATION FOR DEBUG**

Once the starter kit software is installed, the on-board debugger must be connected to any available USB port on the PC or powered hub, then to the starter kit at the mini-B receptacle, J2, on the debugger/programmer side of the board (Figure 3-1). At the same time, a sequence of pop-up balloons in the system tray (lower right of desktop) will appear, stating that (1) new hardware has been found, (2) drivers are being installed and (3) the new hardware is ready for use. If you do not see these messages and the starter kit does not work, try unplugging and reconnecting the USB. If this does not work, refer to **Section 3.9 "Troubleshooting"**.

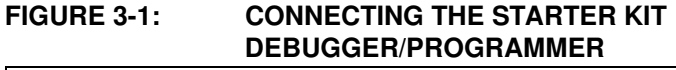

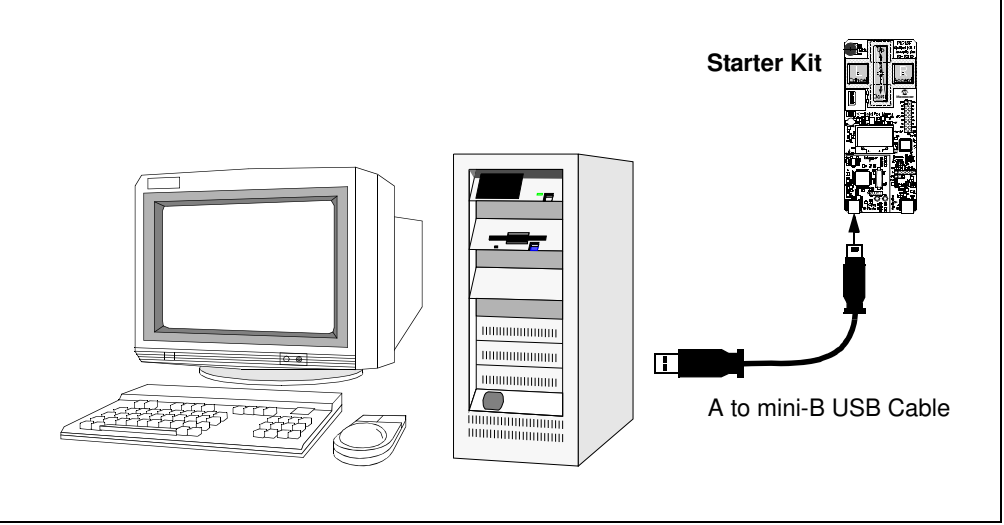

If you debug a USB device application, a second USB cable must be connected to another USB port on the PC or power hub, then to the starter kit at the mini-B receptacle, J3, on the application side of the board (Figure 3-2).

#### **FIGURE 3-2: DEBUGGING A USB APPLICATION ON THE STARTER KIT**

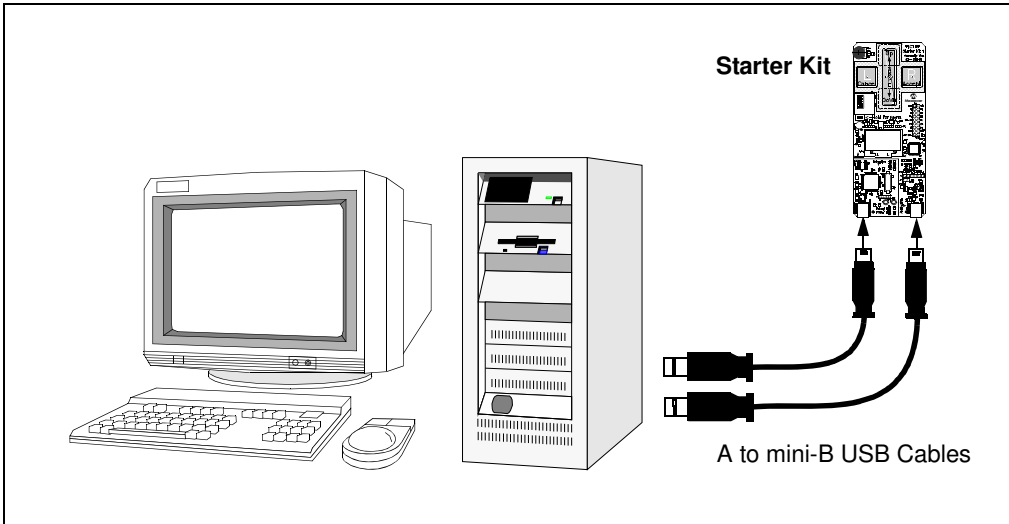

The MPLAB IDE software that is installed on your PC by the starter kit CD-ROM automatically opens an example application that you may use to examine debug features of the starter kit. To prepare the application for debug:

- 1. Launch MPLAB IDE. The example application project and related workspace will open. For information on projects and workspaces, see the MPLAB IDE documentation mentioned at the beginning of this chapter.
- 2. Select Project>Build All to build the application code. The build's progress will be visible in the **Build** tab of the Output window.
- 3. Select *Debugger>Select Tool>Starter Kits*. MPLAB IDE changes to add the starter kit debug features (Figure 3-3):
	- 1) the status bar shows "Starter Kits" as the debug tool
	- 2) a "Starter Kit" debug toolbar is added
	- 3) the Debugger menu changes to add starter kit debug functions
	- 4) the Output window displays the communication status between MPLAB IDE and the starter kit on the **Starter Kit Debugger** tab.

Several device resources are also used for debug. For details, see **Section 3.6 "Determining Device Support"**.

- 4. Select *Debugger>Program* to program the application code into the PIC18F46J50 device on the starter kit. The debug programming progress will be visible in the **Starter Kit** tab of the Output window.
	- **Note:** Debug executive code is automatically programmed in the upper program memory of the starter kit device when the starter kit is selected as a debugger. Debug code must be programmed into the target device to use the in-circuit debugging capabilities of the starter kit.

### **FIGURE 3-3: STARTER KIT AS DEBUG TOOL IN MPLAB® IDE**

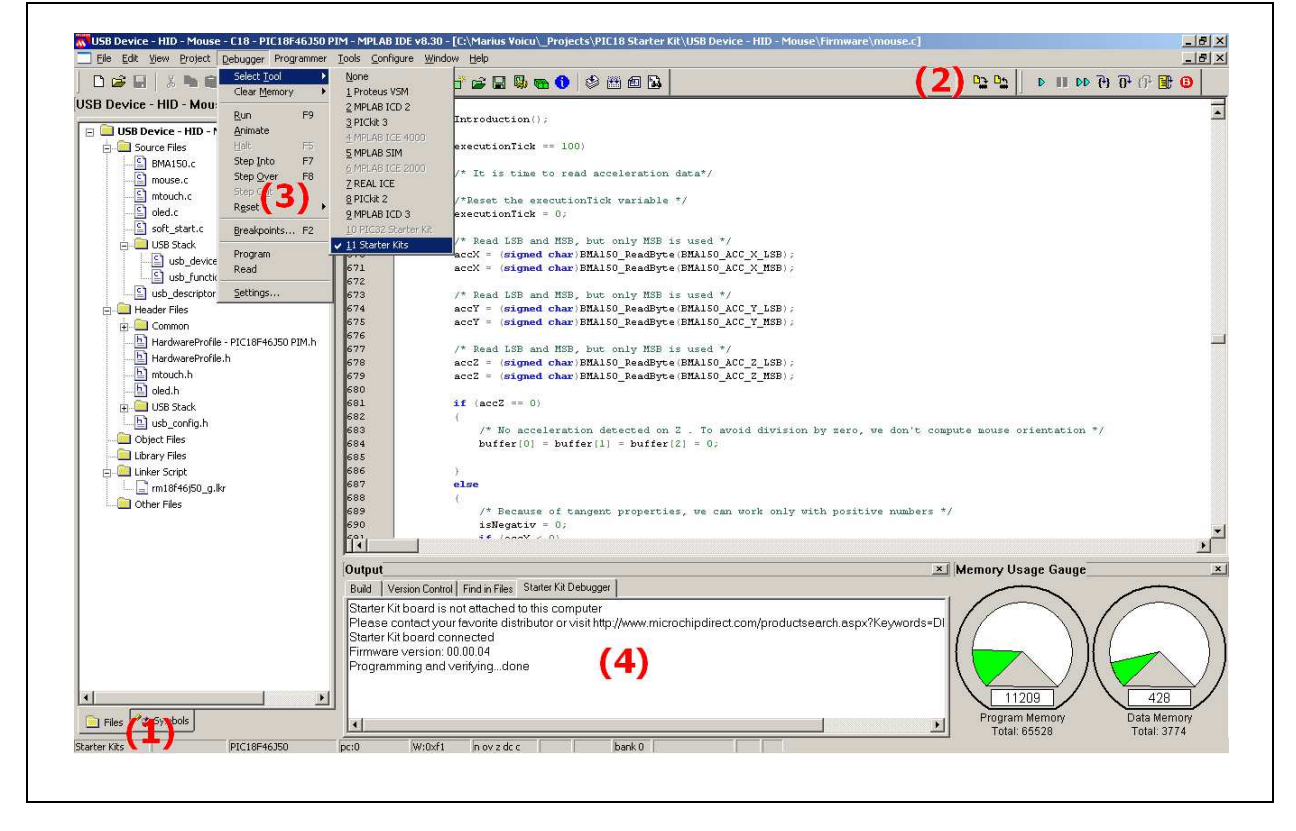

### **3.2 RUNNING THE EXAMPLE APPLICATION**

The starter kit executes in either real time (Run) or steps (Step Into, Step Over, Animate). Real-time execution occurs when you select Run in MPLAB IDE. Once the device code is halted, either by a Halt or a breakpoint, you can step.

The following toolbar buttons can be used for quick access to commonly used debug operations:

| Debugger Menu | <b>Toolbar Buttons</b>               |
|---------------|--------------------------------------|
| Run           | в                                    |
| Halt          |                                      |
| Animate       | DD.                                  |
| Step Into     | 권.                                   |
| Step Over     | $\overline{\mathbf{0}}^{\mathsf{t}}$ |
| Reset         | 剛                                    |

**TABLE 3-1: PIC18F STARTER KIT DEBUGGER TOOLBAR**

To see how these options function, do the following:

- 1. Select Debugger>Reset>Processor Reset or click the **Reset** button to reset the program.
- 2. Select *Debugger>Run* or click the **Run** button. Observe how the application operates.
- 3. Select Debugger>Halt or click the **Halt** button to stop the program execution. A green solid arrow marks the line of code in the File window where the program Halted.
- 4. Select Debugger>Step Into or click the **Step Into** button to step the program execution once. The green solid arrow will move down one line of code in the File window. Click the button several times to step through some code.
- 5. Select Debugger>Reset>Processor Reset and click the **Reset** button to reset the program again. The arrow disappears, meaning the device is Reset.

### **3.3 DEBUGGING THE EXAMPLE APPLICATION**

For the example code given, everything works fine. However, when you are developing code, it will likely not work the first time and need to be debugged. MPLAB IDE provides an editor and several debug features, such as breakpoints and Watch windows, to aid in application code debugging.

This section includes:

- Editing Application Code
- Using Breakpoints and Mouseovers
- Using Watch Windows

### **3.3.1 Editing Application Code**

To view application code so that it may be edited, do one of the following:

- Select Edit>New to create new code or Edit>Open to search for and open an existing code file.
- Double-click on a file in the Project window to open an existing code file. See an example Project window in Figure 3-4.

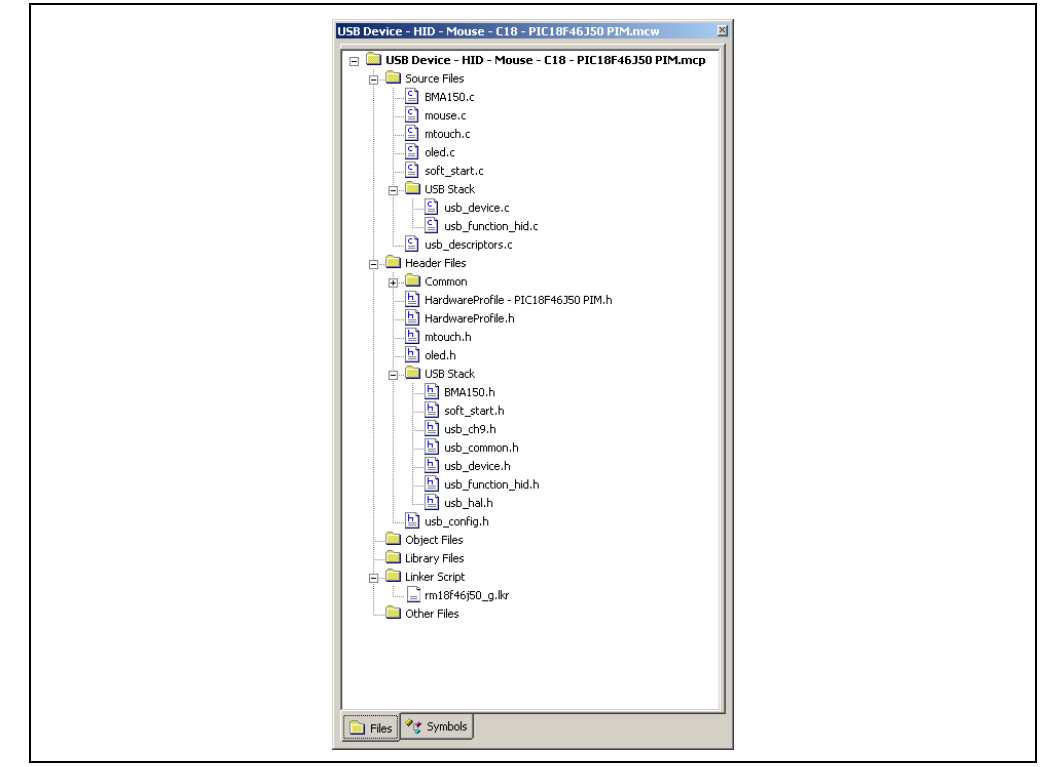

### **FIGURE 3-4: EXAMPLE PROJECT**

For more information on using the editor to create and edit code, see MPLAB IDE Editor Help.

### **3.3.2 Using Breakpoints and Mouseovers**

To set a breakpoint in code, use one of the following methods:

- **Double-Click in Gutter:** Double-click in the window gutter next to the line of code where you want the breakpoint. Double-click again to remove the breakpoint.
- **Pop-up Menu:** Place the cursor over the line of code where you want the breakpoint. Then, right click to pop up a menu and select "Set Breakpoint". Once a breakpoint is set, "Set Breakpoint" will become "Remove Breakpoint" and "Disable Breakpoint". Other options on the pop-up menu under Breakpoints are for deleting, enabling or disabling all breakpoints.
- **Breakpoint Dialog:** Open the Breakpoint dialog (Debugger>Breakpoints) to set, delete, enable or disable breakpoints. See MPLAB IDE Help for more information on this dialog.

A breakpoint set in code appears as a red "stop sign" with a "B". Once code is halted, hovering over variables pops up the current value of those variables (Figure 3-5).

**Note:** This feature must be set up. From the menu bar, select *Edit>Properties*; from the Properties dialog, select the **Tooltips** tab and then click the checkbox for "Enable Variable Mouseover Values".

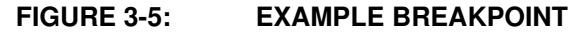

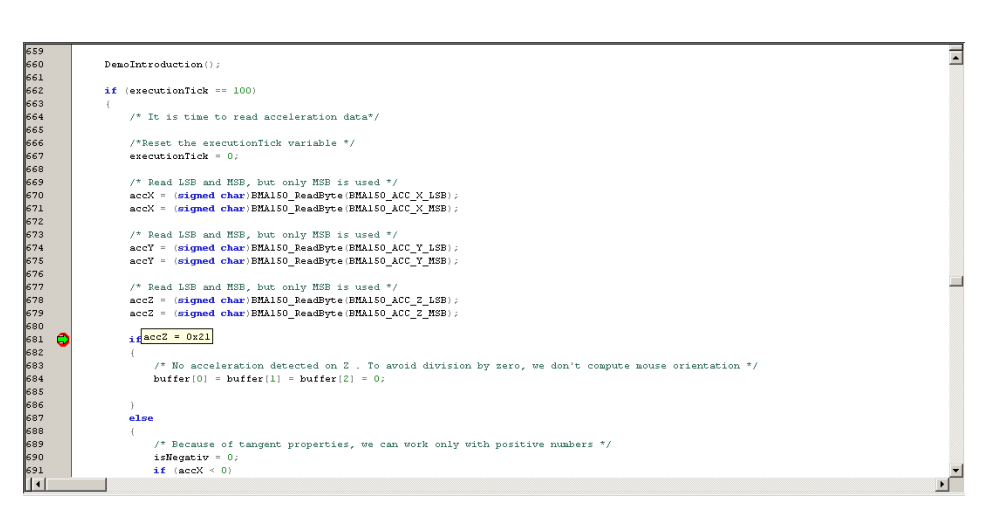

### **3.3.3 Using Watch Windows**

To use a Watch window:

- The Watch window is made visible on the desktop by selecting View>Watch. It contains four selectable watch views (via tabs) in which to view variables (SFRs, symbols and absolute addresses).
- Select an SFR or symbol from the list and click the related **Add** button to add it to the Watch window, or click in the "Address" column and enter an absolute address.

A Watch window populated with the SFRs and Symbols will look like Figure 3-6. For more on using Watch windows, see MPLAB IDE Help.

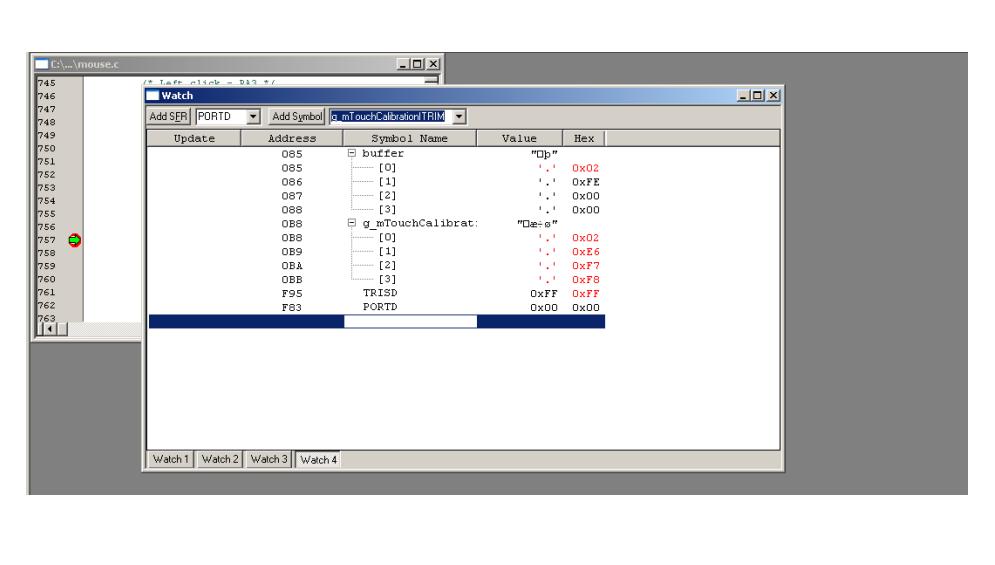

**FIGURE 3-6: EXAMPLE WATCH WINDOW**

### **3.4 PROGRAMMING THE DEBUGGED APPLICATION**

When the program is successfully debugged and running, the next step is to program the device for stand-alone operation in the finished design. When doing this, the resources reserved for debug are released for use by the application. To program the application, use the following steps:

- 1. Disable the starter kit as a debug tool by selecting Debugger>Select Tool>None.
- 2. Select the starter kit as the programmer in the *Programmer>Select Programmer* menu.
- 3. Select Programmer>Program.

Now, the starter kit will run independently.

### **3.5 CREATING OTHER APPLICATIONS**

This starter kit is just one way to use Microchip PIC18 microcontrollers in an application. Other tools and resources exist to support these devices:

- PIC18 Demo Boards, such as the Low Pin Count USB Development Kit, PICDEM FS USB, PIC18F87J50 FS USB Demonstration Plug-In Module, PIC18F46J50 FS USB Demonstration Plug-In Module
- MPLAB C Compiler for PIC18 MCUs, Full Version: More optimization options than the student version for full-scale development.
- Application Notes: Libraries and example applications with source code for using the PIC18 family of microcontrollers.

For more information on demo boards on application notes, see the design center at the Microchip web site (www.microchip.com). For additional information on the full version of the MPLAB C Compiler for PIC18 MCUs, go to http://www.microchip.com/c18. For additional information on Microchip USB software and tools, go to http://www.microchip.com/usb.

### **3.6 DETERMINING DEVICE SUPPORT**

Due to the built-in in-circuit debugging capability of ICD devices and the In-Circuit Serial Programming™ (ICSP™) function offered by the debugger, the starter kit uses some on-chip resources when debugging. It also uses program memory and file register locations in the target device during debugging. These locations are not available for use by user code. In the MPLAB IDE; registers marked with an "R" in the register displays represent reserved registers.

### **3.7 RESERVED RESOURCES**

For information on device resources that are needed for in-circuit debugging, please refer to the MPLAB ICD 2 Help, found in the MPLAB IDE under *Help>Topics*. The device reserved resource information found under "Resources Used By MPLAB ICD 2" is the same for the starter kit.

### **3.8 DEBUG VERSION INFORMATION**

Selecting either *Debugger>Settings* or *Programmer Settings* from the menu bar opens the Starter Kit Settings dialog. Currently, there is only one (**Info**) tab on this dialog, displaying the following information:

- Firmware Version: The version of firmware on the starter kit board.
- Debug Exec Version: The version of the debug executive that is loaded into the PIC18 device program memory to enable debug operation.